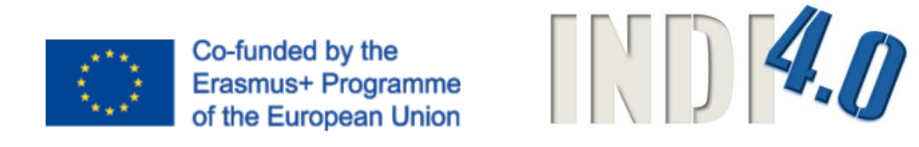

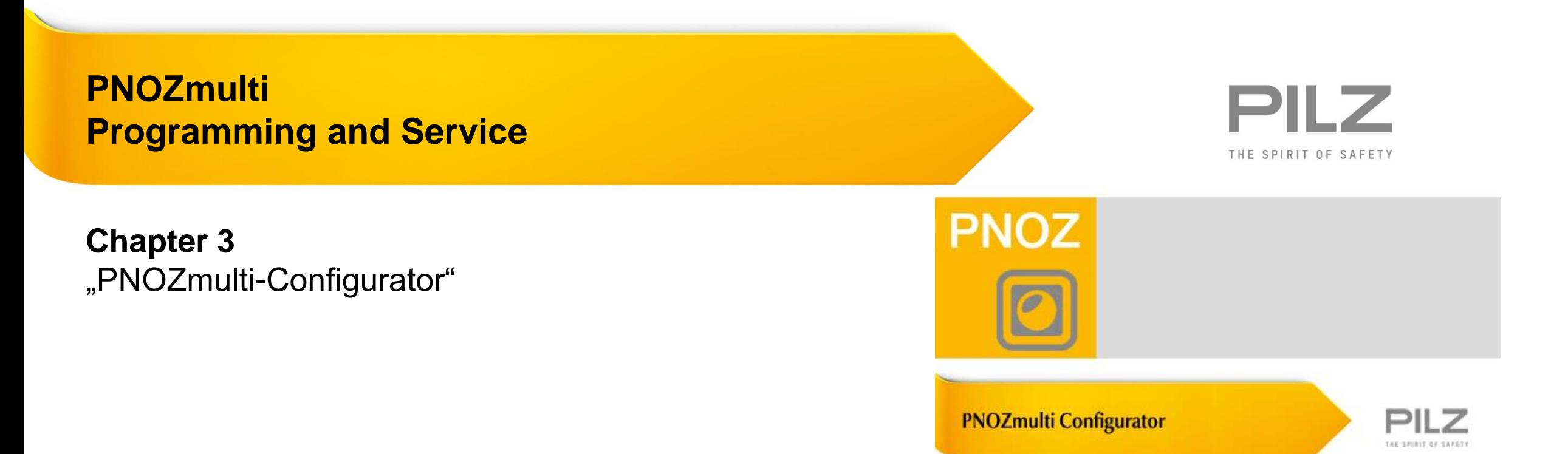

# **System requierements**

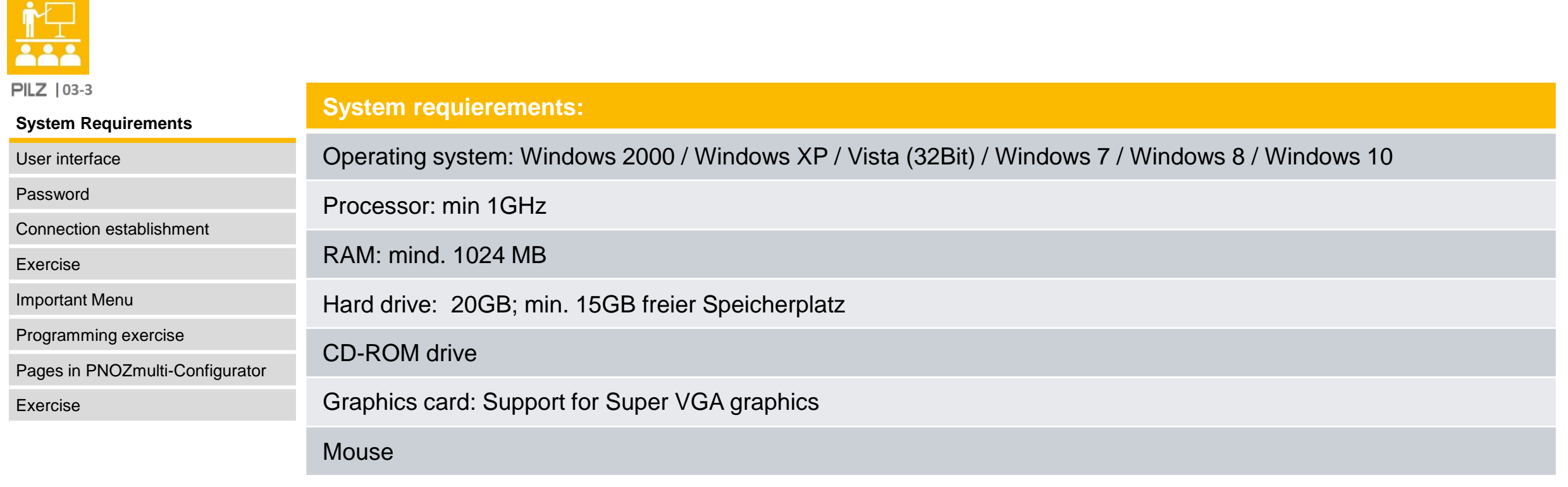

## **Launch PNOZmulti-Configurator**

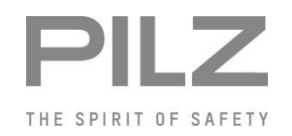

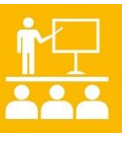

**PILZ** | 03-4

#### **System Requirements**

User interface

Password

Connection establishment

Exercise

Important Menu

Programming exercise

Pages in PNOZmulti-Configurator

Exercise

In the Windows Start menu, select "Programs  $>$   $\Rightarrow$  Pilz  $\Rightarrow$  PNOZmulti x.x.x  $\Rightarrow$  PNOZmulti Configurator x.x.x" or …

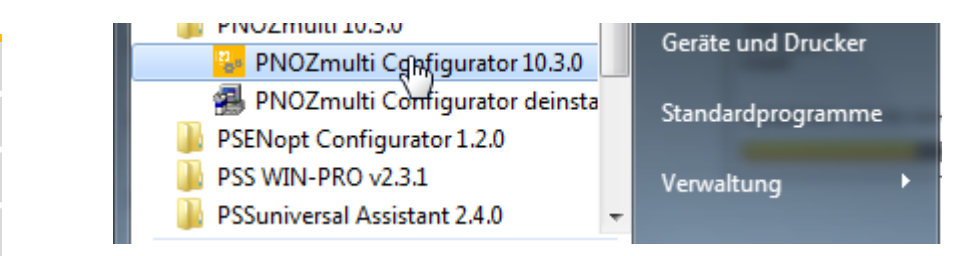

▶ …click on the PNOZmulti Configurator shortcut on your desktop.

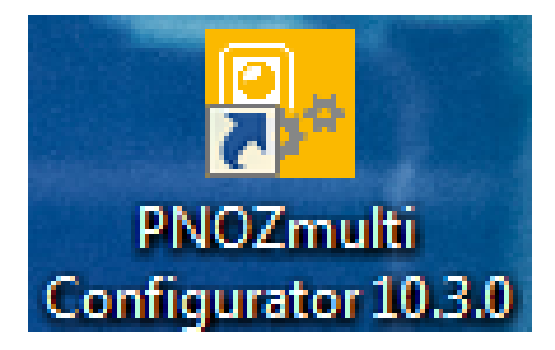

System Requirements **User interface** Password Connection establishment Exercise Important Menu Programming exercise Pages in PNOZmulti-Configurator Exercise ▶ Basic licence: = Single user license User licence: = Copy licence for additional users (basic licence must be available) **Time-limited licence:**  $=$  Temporary licence (1 – 12 months) All licences can be upgraded for subsequent versions **PILZ 103-5** 

- ▶ PNOZmulti Service Tool:
	- Specifically for maintenance and service personnel; projects are safe from manipulation

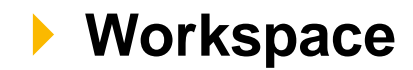

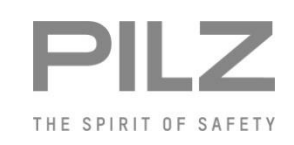

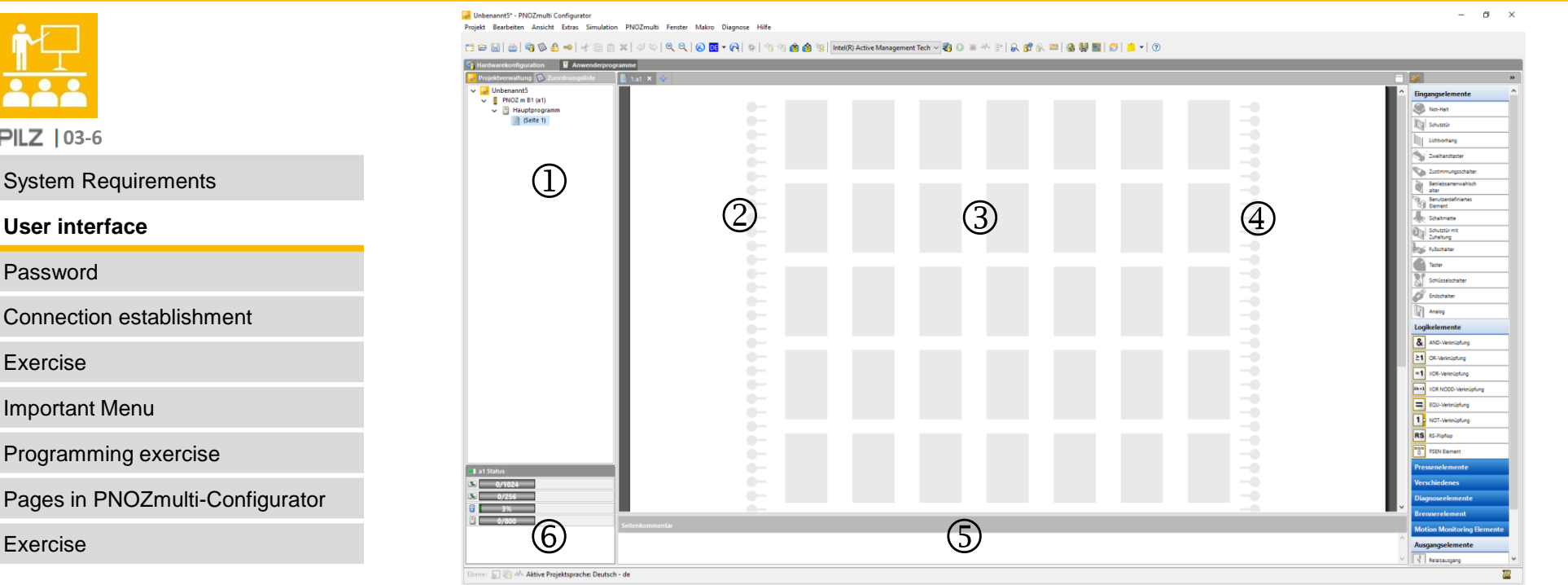

- **1** Project window, page overview
- Input cells. This is where the inputs are assigned to the PNOZmulti units.
- The function, logic and output elements are positioned in this area.
- Output cells. This is where the outputs are assigned to the PNOZmulti units.
- Information window for page comments and the error stack.
- Status bar

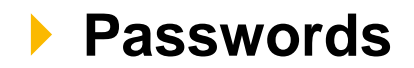

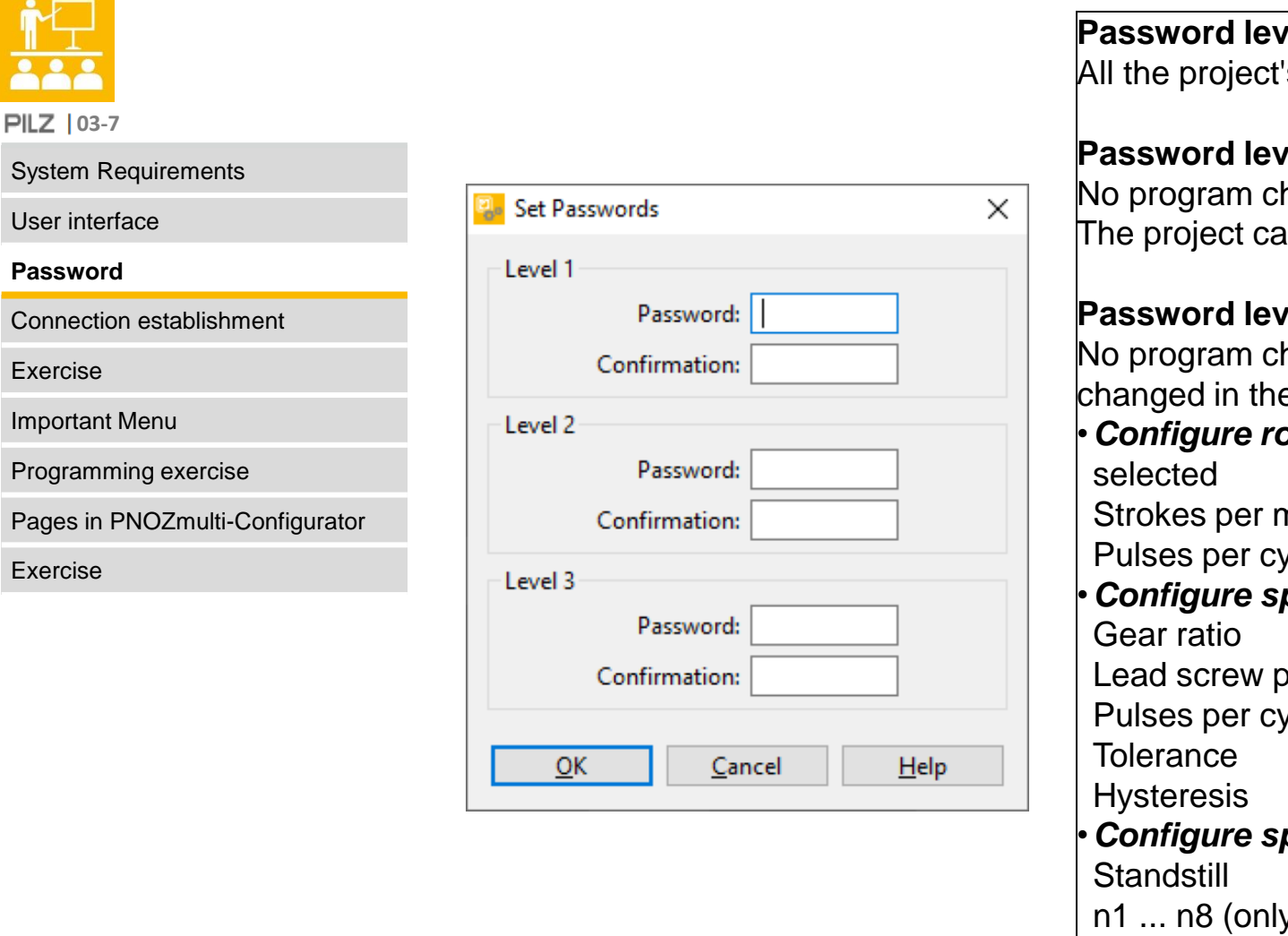

#### **Page 1**

's editing features are permitted.

#### rel 2

hanges can be made in the project. an only be viewed.

#### $rel 3$

hanges can be made in the project. Parameters may be e following elements:

*btary cam arrangement, when Run monitoring* **type is** 

ninute

vcle

•*Configure speed monitor*, *Axis data* tab:

ditch

vcle

•*Configure speed monitor*, *Speeds* tab

y values that have already been entered can be edited)

**Password**

**PILZ** | 03-7

Connection

Exercise

Exercise

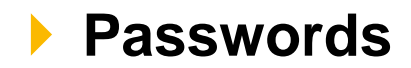

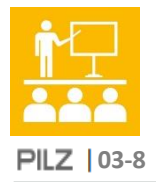

#### System Requirements

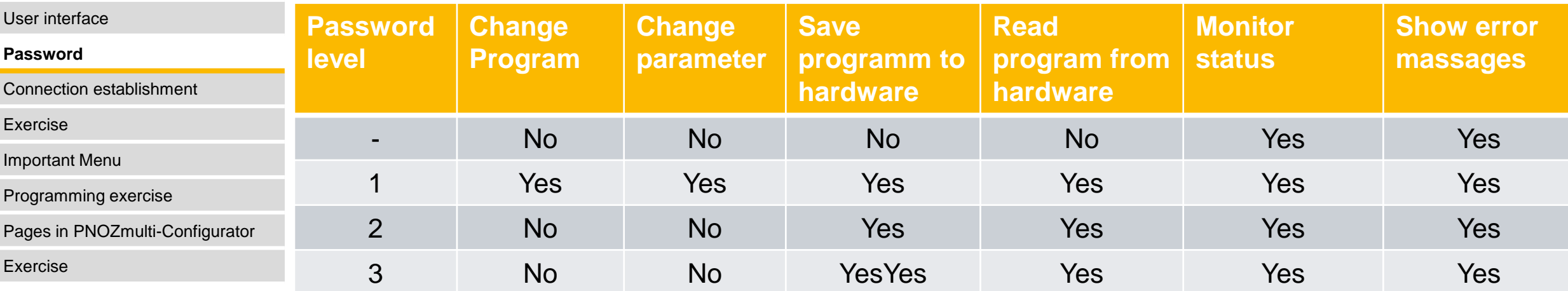

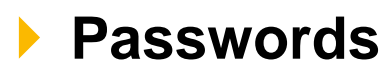

#### with Write- and Read Protection

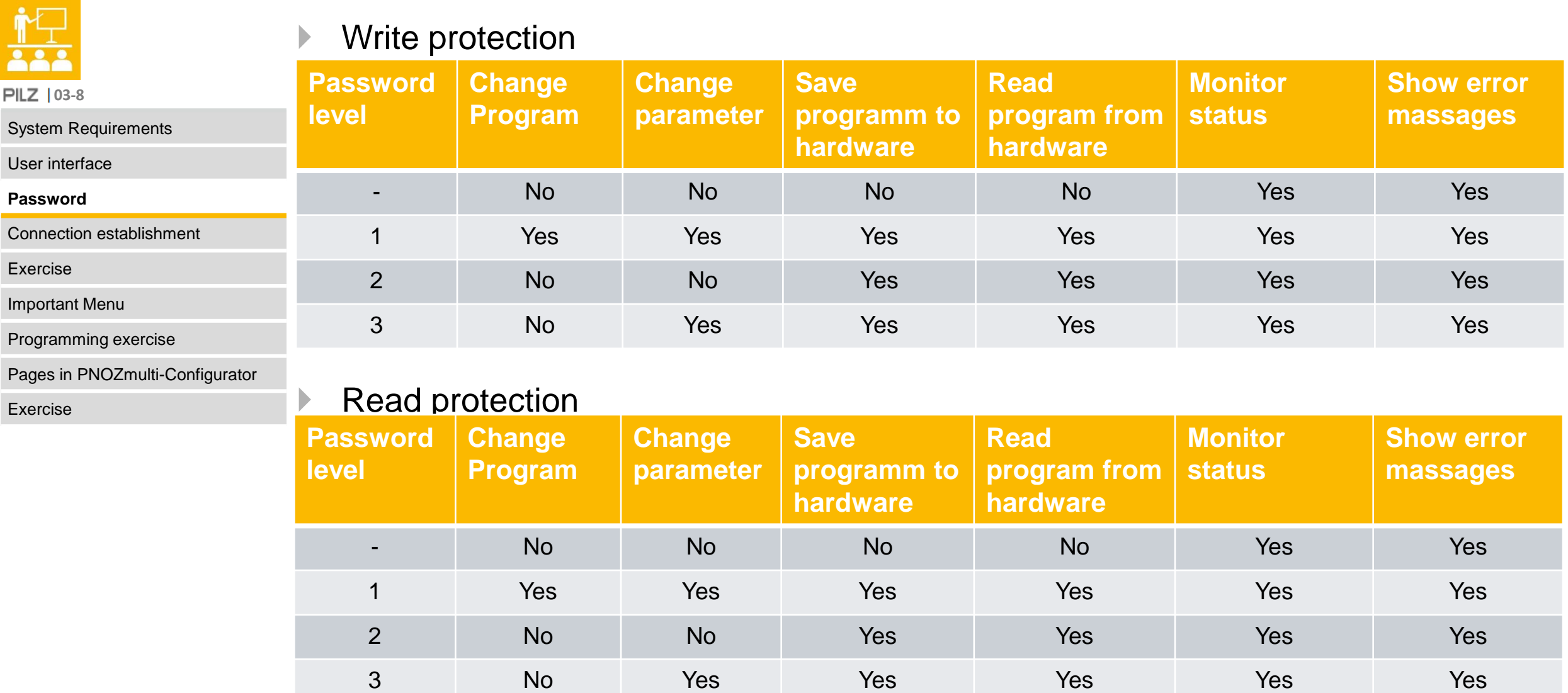

![](_page_8_Picture_0.jpeg)

![](_page_8_Picture_185.jpeg)

**PILZ** | 03-9 +

System Requirements

User interface

Password

**Connection establishment**

Exercise

Important Menu

Programming exercise

Pages in PNOZmulti-Configurator

Exercise

![](_page_8_Picture_186.jpeg)

\*Ethernet-Communication retrofittable via communication module

- RS232
	- Null modem cable
	- 9-pole SUB-D connector on the base unit
- USB
	- Standard USB cable
	- Mini-USB port at base unit
- Ethernet
	- Cable at least category 5
	- RJ45 port at base unit
	- Network structures via switch possible

![](_page_8_Picture_187.jpeg)

### **Networkscan**

![](_page_9_Picture_65.jpeg)

#### 03.08.2022 **PNOZmulti Programming and Service** 10

## **Change IP-Adress of PNOZmulti**

![](_page_10_Picture_85.jpeg)

### **Selection of the interface**

![](_page_11_Picture_1.jpeg)

![](_page_11_Picture_76.jpeg)

![](_page_11_Picture_77.jpeg)

## **Exercise 3.1: Creating a Backup (Base Unit with USB-Storage)**

![](_page_12_Picture_1.jpeg)

![](_page_12_Picture_2.jpeg)

## **Exercise 3.1: Creating a BAckup (Base Unit with Chipcard)**

![](_page_13_Picture_1.jpeg)

![](_page_13_Picture_2.jpeg)

### **Important Menues**

![](_page_14_Picture_2.jpeg)

**03-20**

System Requirements

User interface

Password

Connection establishment

Exercise

**Important Menu**

Programming exercise

Pages in PNOZmulti-Configurator

Exercise

- ▶ General
	- Language
	- Symbolic representation
- ▶ Directories
- ▶ Ethernet settings
	- IP Address
	- Subnet Mask
	- Gateway address
- ▶ Info window
	- Questions and suppress warnings

![](_page_14_Picture_149.jpeg)

**Edit Palette...** 

Modify User-defined Element...

 $\rightarrow$ 

**Service Packs** 

![](_page_14_Picture_150.jpeg)

#### **Select interace for Chip Card Reader**

![](_page_15_Picture_1.jpeg)

## **Programming-Exercise-1:** Creating a new Project

![](_page_16_Picture_97.jpeg)

# **Programming-Exercise-1:**

## Specification of additional functions

![](_page_17_Picture_2.jpeg)

![](_page_17_Picture_130.jpeg)

## **Programming-Exercise-1: Representation of the program**

![](_page_18_Picture_1.jpeg)

![](_page_18_Figure_2.jpeg)

### **Programming-Exercise-1:**

## Transferring the program to the hardware

![](_page_19_Picture_2.jpeg)

Close

 $Help$ 

![](_page_19_Figure_3.jpeg)

![](_page_19_Picture_4.jpeg)

![](_page_19_Picture_5.jpeg)

### **Setting up the pages**

![](_page_20_Picture_1.jpeg)

![](_page_20_Picture_124.jpeg)

 $\checkmark$ **RE** 

 $\checkmark$ 

 $\checkmark$ 

 $\vee$  <sup>n</sup> Main Program B

(Page 1) E-STOP (Page 2) Safety

(Page 2) Safety<br>(Page 3) Logic<br>(Page 4) Output<br>(Page 5) Indicat

PNOZ m EF 2MM (-3A4)

Modul-Programm\_1

**图** (Page 1)

(Page 4) Output

(Page 5) Indicat

<span id="page-20-0"></span>![](_page_20_Picture_3.jpeg)

**Insert Page** 

Delete

Rename

Properties...

×

![](_page_21_Picture_0.jpeg)

![](_page_21_Picture_1.jpeg)

![](_page_21_Picture_2.jpeg)

![](_page_22_Picture_0.jpeg)

![](_page_22_Picture_1.jpeg)

![](_page_22_Picture_86.jpeg)

![](_page_23_Figure_0.jpeg)

"The European Commission support for the production of this publication does not constitute an endorsement of the contents which reflects the views only of the authors, and the Commission cannot be held responsible for any use which may be made of the information contained therein."

![](_page_23_Figure_2.jpeg)

The published work above is licensed under a Creative Commons Attribution-ShareAlike 4.0 International License.

![](_page_23_Picture_4.jpeg)

Pilz GmbH & Co. KG Felix -Wankel -Straße 2 73760 Ostfildern, Germany Tel.: +49 711 3409-0 info@pilz.de

#### **Always up-to-date information about Pilz pilz.com**

![](_page_23_Picture_8.jpeg)